## **네트워크 인증 방법 안내(mac)**

**포털 비밀번호를 변경하여 유선 네트워크 인증을 다시 받아야 하는 경우 (강의실은 제외. 사용자PC만 해당 됨)**

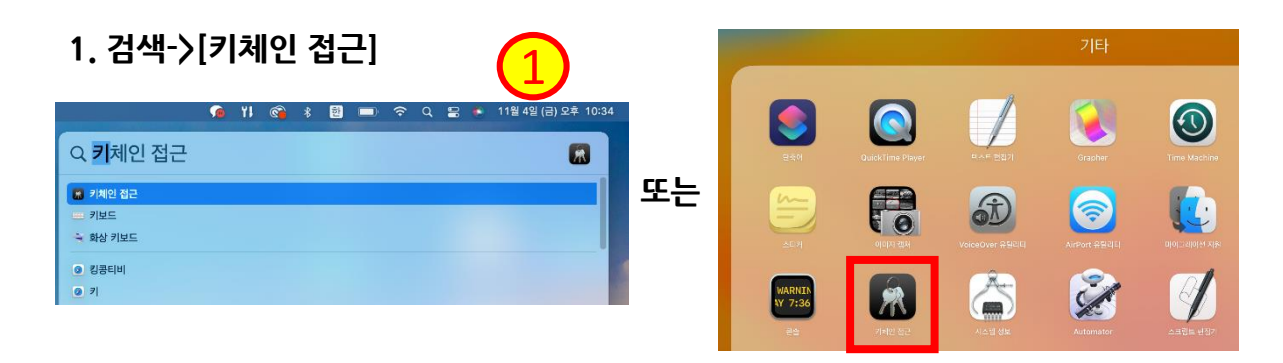

## **2. 기본 키체인- 로그인-[802.1X Password] 선택 후 우클릭**

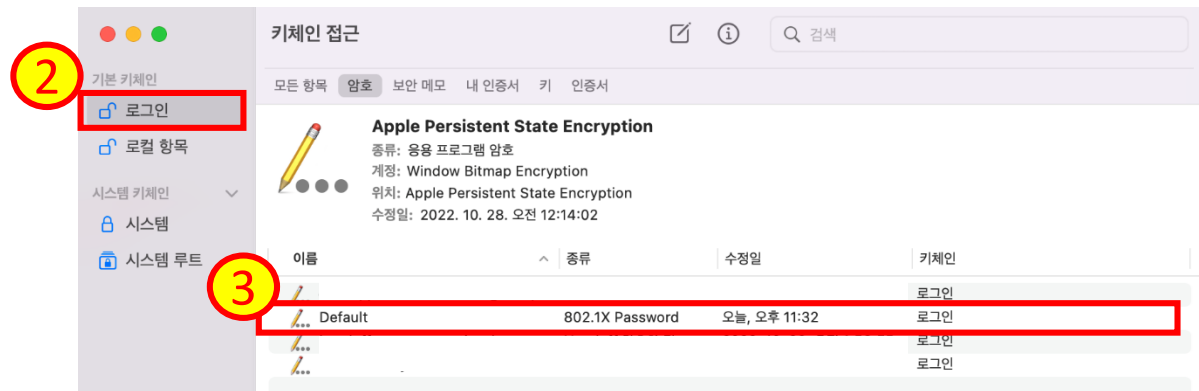

## **3. Key 삭제**

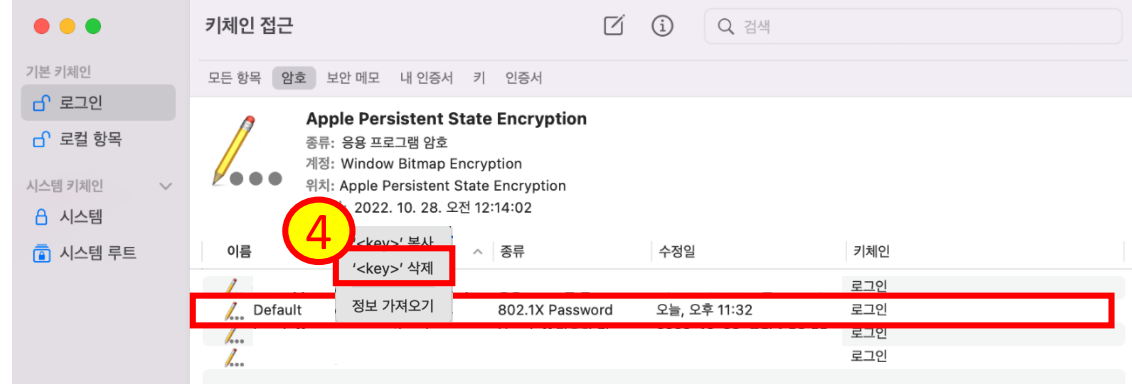

## **4. 인증창이 뜨면 포털 ID/PW 입력한 후 확인**

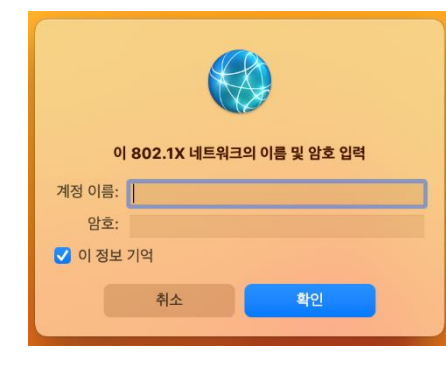

**※백그라운드에 인증 팝업이 뜨기 때문에 모든 창을 최소화해야 함 ※ 키 삭제 후 인증창이 뜨지 않는다면 PC재부팅**